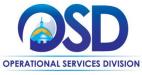

### Job Aid:

#### **How to Ensure Document Confidentiality**

#### This Job Aid explains how to:

Ensure that confidential vendor documents submitted with quotes do not display publicly after award.

#### Of Special Note:

Documents submitted with quotes during the bid process normally become part of the public record after award. At times vendors may submit documents with their quote that contain sensitive information. Examples of these documents are: W9, Standard Contract Form, Commonwealth Terms & Conditions, Electronic Funds Transfer (EFT), and Contractor Authorized Signatory Listing. In effect, anything that is not subject to the Freedom of Information Act (FOIA) should not display publicly. Prior to quote submission, vendors should mark these documents as confidential. However, at times they may not. It is incumbent upon the buyer to review all submitted documents and designate any documents that should be confidential as such - prior to bid award or the creation of the Master Blanket Purchase Order (MBPO).

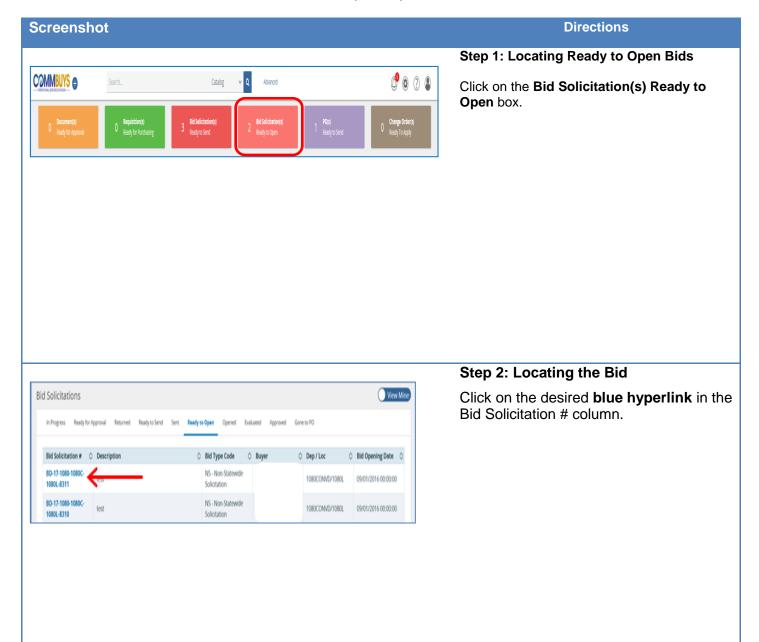

January 2021 www.mass.gov/osd Page 1 of 6

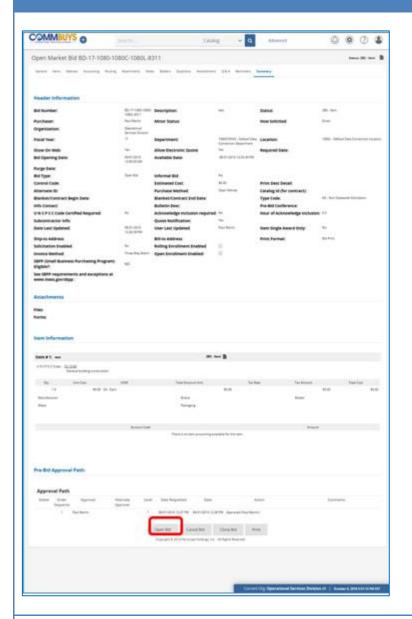

### **Step 3: Opening the Bid**

The bid opens to the Summary page. Scroll to the bottom of the page and click the **Open Bid** button.

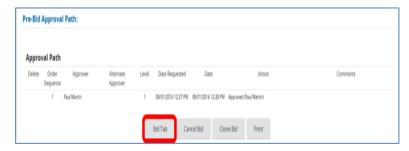

# Step 4: Opening the Bid Tabulation Screen

The Summary page redisplays and note that the bid status changed to 2BO-Opened. Scroll to the bottom of the page and click on the **Bid Tab** button.

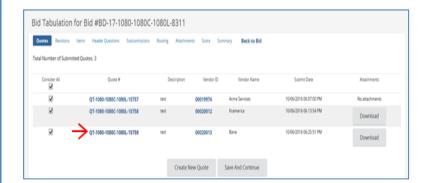

### **Step 5: Selecting the Bid**

The Bid Tabulation page opens to the Quotes Tab. Click on the **blue hyperlink** in the Quote # column to open the vendor quote.

**NOTE:** You must repeat the remainder of this process beginning here at Step 5 for each vendor's quote.

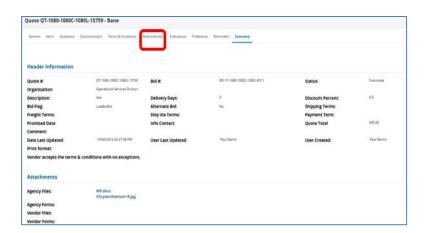

**Step 6: Locating the Attachments** 

Click on the Attachments tab.

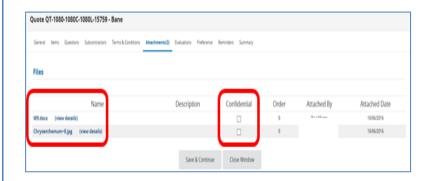

# **Step 7: Viewing the Quote Attachments Page**

Note the Name and the Confidential columns. Any documents marked confidential will not display publicly. In this example the bidder submitted a completed W9 but did not check the Confidential box.

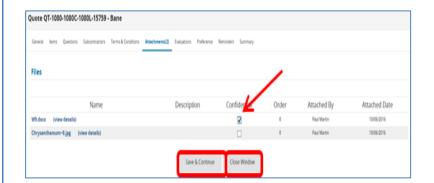

## Step 8: Making the Document Confidential

- 1. Click on the **Confidential** checkbox next to the W9 file
- 2. Click on the **Save & Continue** button.
- 3. Click on the **Close Window** button. The bid may now be awarded. Confidential documents will not display publicly.

**NOTE:** If for some reason a confidential document is not marked as such at this time, the buyer has another opportunity to mark the document confidential. This must be during the creation of the MBPO.

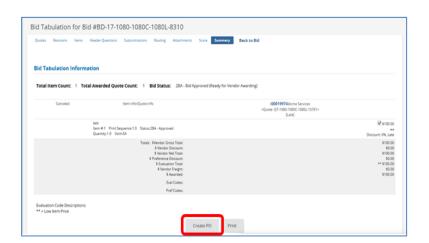

# Step 9: Accessing the PO Creation Page

After the award is approved, click on the **Create PO** button.

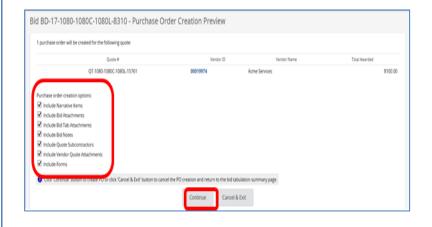

## Step 10: Creating the MBPO

The Purchase Order Creation Preview page displays. Leave all the options checked, then click on the **Continue** button.

**NOTE:** If any options are unchecked, they will not display in the PO, but you will lose the ability to mark the document confidential. They will display publicly in the quote. If you do not want certain documents included in the MBPO do not uncheck them here. Delete the documents from the MBPO attachment tab.

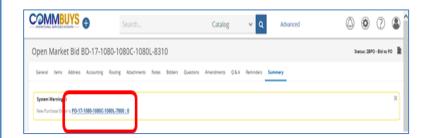

Step 11: Opening the MBPO

The PO has been created. Click on the **blue hyperlink** in the PO# column to open the PO.

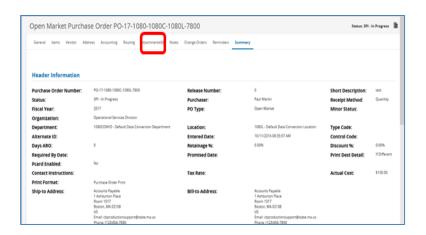

**Step 12: Accessing the Attachments** 

From the PO screen, click on the **Attachments** tab.

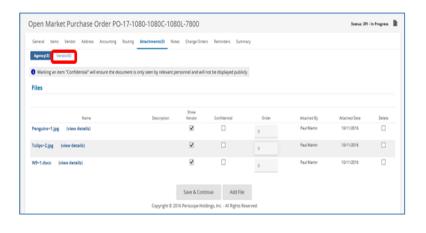

**Step 13: Viewing the Attachments** 

Click on the **Vendor** sub-tab to view Vendor Quote attachments.

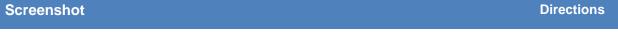

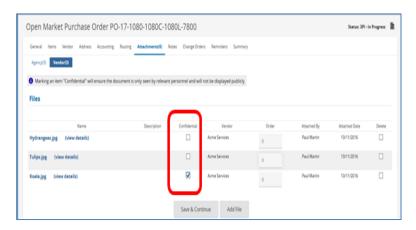

# **Step 14: Making Attached Documents Confidential**

Review all the documents and mark confidential as required by clicking the **checkbox** next to the document name in the Confidential column.

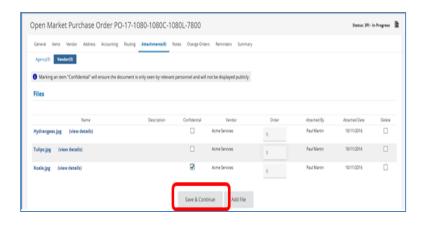

Step 15: Saving the Changes
Click on the Save & Continue button.